## **Hyperlinks and Hover Tips**

**Hyperlinks** allow the user to turn any slide element into a clickable link that redirects the viewer to another location in the presentation or to another website.

**Hover tip** adds a small text box to appear when an element on a slide is hovered over with the mouse cursor.

### **Creating a Hyperlink**

- 1. Select any element on the slide
- 2. Go to Tools, click on Hyperlink...

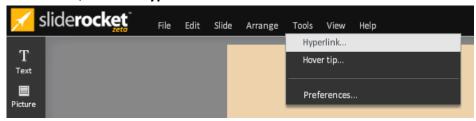

- 3. Select the type of Hyperlink:
  - a. Jump to Slide: Navigates to another slide when an element is clicked

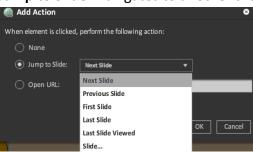

- Select which slide to link to
- ii. Next Slide: advances one slide forward
- iii. Previous Slide: advances one slide back
- iv. First Slide: navigates to first slide in presentation
- v. Last Slide: navigates to last slide in presentation
- vi. Last Slide Viewed: returns to previous slide seen
- vii. **Slide...** Creates a hyperlink that **jump**s to a specific slide
- b. Open URL: opens the specified URL in a browser window
  - Check Open in new window to have URL open outside of the window playing the presentation

ii. Creates a hyperlink that sends an email message directly from the web browser. In the **Open URL:** section, type **mailto:** email address

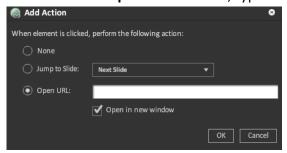

4. Click **OK** 

**ADVANCED NOTE:** Hyperlinks are not clickable in the editor. Users must play the presentation to click on the hyperlinks.

### **Creating a Hover tip**

- 1. Select any element on the slide
- 2. Go to Tools, click on Hover tip...

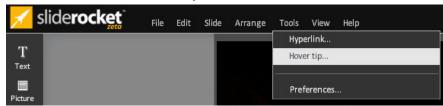

3. Type text into the **Add hover tip** box

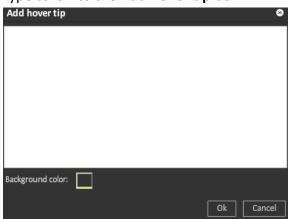

4. Change the background color in the text box containing the hover tip by clicking on the **Background color** swatch. From here, the hex code can be typed in or the color can be

#### clicked on from the swatches provided

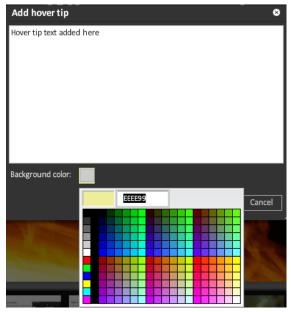

5. Click **Ok** to apply hover tip

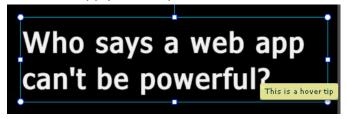

# **Deleting a Hover Tip**

- 1. Select the element containing the hover tip
- 2. Go to Tools, click on Hover tip...

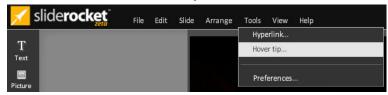

3. Delete the text in the Add hover tip box

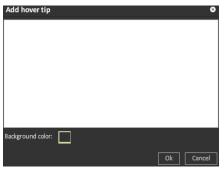

4. Click Ok